## **iOS Update Tips**

## **Automatic Update Notification**

Your device may occasionally present a notification on the screen informing you of an available update. Apple products (including iPads and iPhones) will automatically download an iOS update when it becomes available but will request permission to install the update and reboot your device. If you have the time (typically only a few minutes) to perform the update it is recommended you do so. You also have the option to postpone the update to a later time if you are busy or expecting a call.

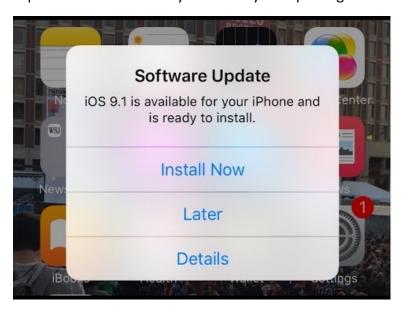

## **Manual Update Steps**

You also have the option to tell your device to manually look for a new update and to download/install it.

To do so: Go to the settings app on your device, followed by the "General" tab in the settings.

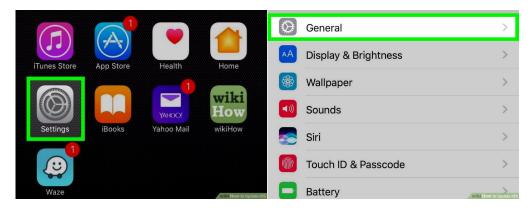

From there you will select the "Software Update" option at the top of the menu.

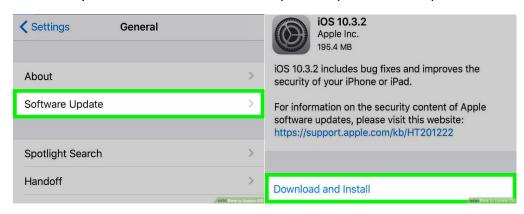

Your device will then check for any operating system updates that are available, and give you the option to download and install the update if it finds one.

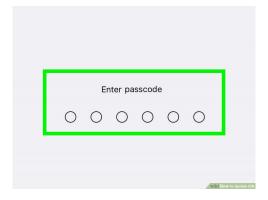

You may be asked to enter your passcode if you have set one up on your device.

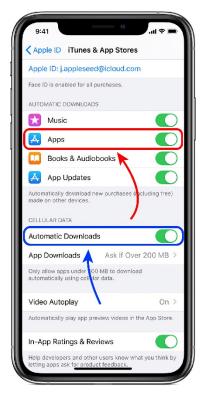

To enable automatic updates of the apps on your iPad or iPhone, select iTunes & App Stores from the Settings menu. If the switch besides "Apps" is green, your device will automatically download and install updates to apps when you are on Wifi.

To allow your iPhone or iPad to download app updates over cellular data, make sure the switch beside "Automatic Downloads" is green. This will use mobile data and, depending on your service plan, may cause you to be charged for data usage overages.